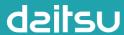

#### **USER MANUAL**

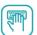

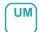

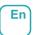

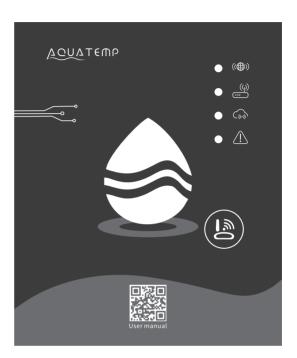

## WIFI INVERTER MODULE

Serie

**WIFI INVERTER** 

Edition

**R0000** 

Models

**CONTROL WIFI SWD CORAL** 

## User Privacy Instructions

We take your privacy very seriously and we promise to inform you how we use the data. Users' private data, such as mailboxes, address, before uploading to the cloud, we will get your permission, and we will work hard to protect your data security.

## **Description**

- Receive data signal from cloud server and transmit to the main device;
- Receive data signal from main device and transmit to cloud server;
- To achieve remote upgrade the WIFI module baseplate MCU by cloud server;
- To achieve the remote upgrade of the main device by WIFI module baseplate MCU.

## Technical Parameters

OPERATING VOLTAGE: DC8V~12V (Recommended value 12V)

OPERATING CURRENT: Max. recurrent peak 1A, average standby current 50mA TEMP. RANGE: Operating Temp.: -30 C~+70 C; Storage Temp.: -40 C~+85 C

LED INDICATOR LIGHT:

4 lights, Network configuration indicator, router connection indicator, cloud server connection indicator, 485 communication indicator;

DIMENSION(L×W×H): 78mm×63mm×24mm

## Installation

- There is a magnet on the back of the WIFI module, it can be installed indoors or outdoors, and avoid direct sunlight;
- Please scan the following QR code to download APP;

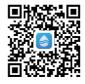

## Functional Description

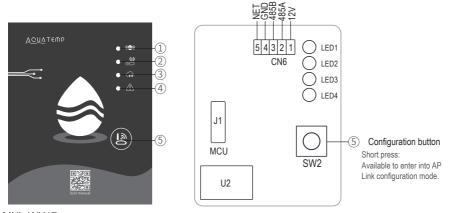

#### MXL-WX17

| ITEM | NAME                              | LONG LIGHT          | SLOW FLASH            | EXTINGUISH |
|------|-----------------------------------|---------------------|-----------------------|------------|
| 1    | Network configuration indicator   | Configuring Network | SmartLink configuring | Done       |
| 2    | Router connection indicator       | Normal              | Abnormal              |            |
| 3    | Cloud server connection indicator | Normal              | Abnormal              |            |
| 4    | 485 communication indicator       | Normal              | Abnormal              |            |

## Account Login

Use email address and password to register, login or reset the password.

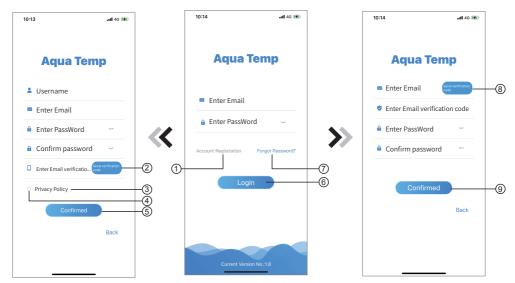

Fig.2 Account Registration interface

Fig.1 Login interface

Fig.3 Forgot Password interface

- 1. Account Registration: To register an account, click ① (Fig.1) to jump to the Account Registration interface, fill in the relevant information and click ② to receive verification code, while completed the application information, click ③ to read the details of the Privacy Policy, then click ④ to agree, and click ⑤, registration is done.
  - Please note, the valid time of one verification code is 15min, please fill in the verification code within 15min, otherwise you need to ask for a new one.
- 2. Log in: Follow the instructions on the page(Fig.1), enter your registered email address and password, click

  (6) and jump to device list;
- 3. Forgot Password: While forget your password, click ⑦ (Fig.1), jump to the Forgot Password interface (Fig.3). Follow the instructions on the page, fill in the relevant informations, click ⑧ to receive verification code from your mailbox, click ⑨ to comfirm and password reset is done.

### Add Device

After log in, displays My Device interface (Fig. 4), follow the instruction to add WIFI or DTU.

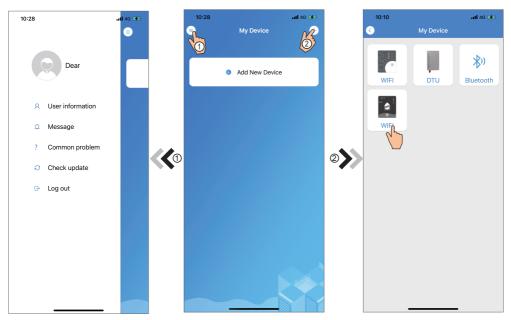

Fig.5 The left-hand menu

Fig.4 My Device interface

Fig.6 Add Device interface

## IOS WIFI Configure Network

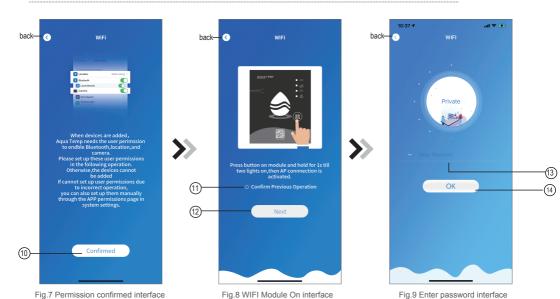

- 1. Click(10) to confirm the permisson of bluetooth, location and camera(Fig.7);
- 2. Follow the instructions on the page (Fig.8), press button on module and hold for 1s till two lights on, then AP connection is activated, click 12 to next;
- 3. Click (13) to enter the WIFI password for the current connection, click (14) to confirm.

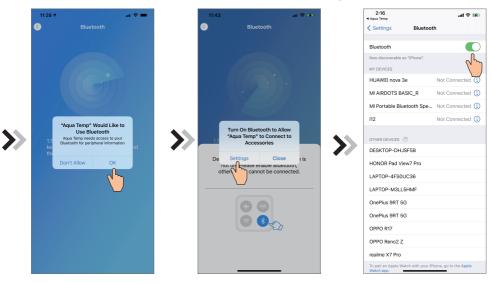

Fig.10 Allow bluetooth permission

Fig.11 Enable bluetooth permission

Fig.12 Bluetooth setting interface

- 4. Click "OK" to allow bluetooth permission (Fig.10);
- 5. Click "Settings" (Fig.11) to enter bluetooth setting interface(Fig.12);
- 6. Turn on bluetooth and back to the APP, derectly enter the searching device interface(Fig. 13), If the connection fails or succeeds, a pop-up window will appear. If the connection fails(Fig.14-1/Fig.14-2), try again as prompted. If successful(Fig.15), check the light 1 of the wifi module indicator, and then select the operation according to the prompts.
- 7. Click (15) to bond device (Fig.16);
- 8. Click "OK" (Fig.17) to allow the App to use the camera for scanning the WF code on the WIFI module (Fig.19.1), or click "manual input" to enter the WF code(Fig.19.2).

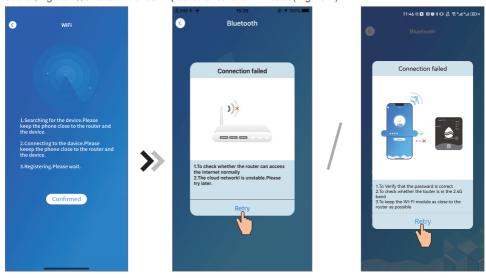

Fig.13 Searching device interface

Fig.14-1 No network inteface

Fig.14-2 Can't connect to the wifi interface

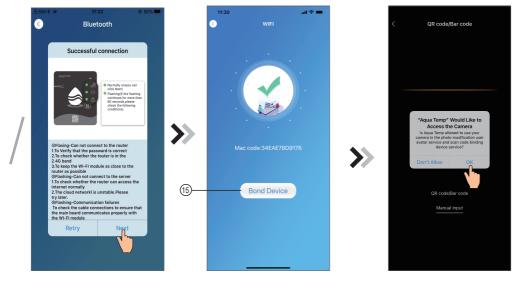

Fig.15 Device search succeeded interface

Fig.16 Bond device interface

Fig.17 Enable camera permission

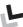

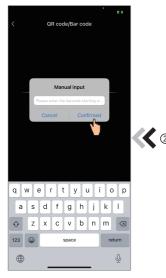

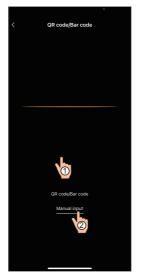

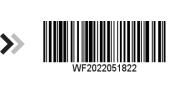

Fig.19.2 Manual input interface

Fig.18 Scanning interface

Fig.19.1 WF barcode

- 9. Click "Comfirmed", device bond is done (Fig.20).
- 10. After WIFI bonding is done, and jump back to My Device(Fig.21);
- 11. Click the device derectly jump to device main interface(Fig.22).

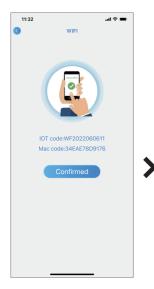

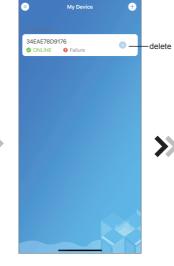

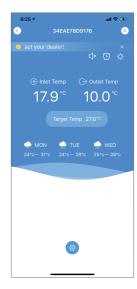

Fig.20 Bond device done interface

Fig.21 Device management interface

Fig.22 Device Main interface

## Android WIFI Configure Network

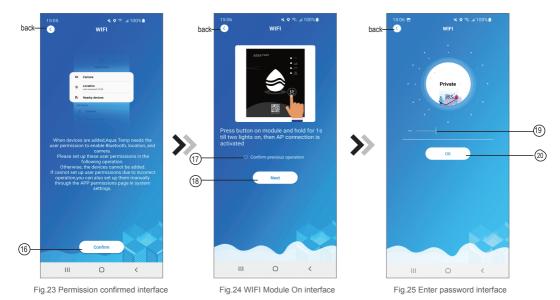

- 1. Click(16) to confirm the permisson of bluetooth, location and camera (Fig. 23);
- 2. Follow the instructions on the page (Fig.24), press button on module and hold for 1s till two lights on, then AP connection is activated, click (18) to next;
- 3. Click 19 to enter the WIFI password for the current connection, click 20 to confirm.

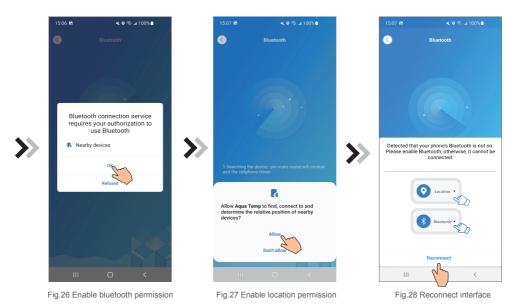

- 4. Click "OK" to enable bluetooth permission (Fig.26);
- 5. Click "Allow" to enable bluetooth permission (Fig.27);
- 6. Click "Reconnect" (Fig.28) derectly jump to searching device interface(Fig.29), If the connection fails or succeeds, a pop-up window will appear. If the connection fails(Fig.30-1/Fig.30-2), try again as prompted. If successful(Fig.31), check the light 1 of the wifi module indicator, and then select the operation according to the prompts.
- 7. Click (21) to bond device (Fig.32);
- 8. Click "While using the app" allow the App to use the camera for scanning the WF code on the WIFI module (Fig.35.1), or click "manual input" to enter the WF code(Fig.35.2).

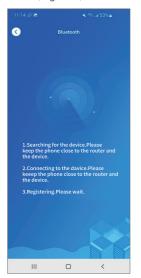

Bluetooth

Connection failed

1.10 check whether the router can access the internet normally
2.1the cloud network is unstable Please try later.

Retry

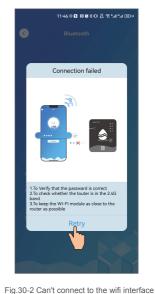

Fig.29 Searching device interface

Fig.30-1 No network inteface

Mac code: 34EAE7809176

Mac code: 34EAE7809176

Mac code: 34EAE7809176

Bend Device

Allow Aqua Temp to take pictures and record video?

While using the app

Only that

Successful connection

Successful connection

Finally colors and cick ked Connection

Original Connection Connection Conn

Fig.31 Device search succeeded interface Fig.32 Bond device interface Fig.33 Enable camera permission

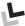

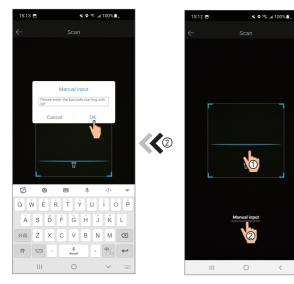

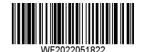

Fig.35.2 Manual input interface

Fig.34 Scanning interface

Fig.35.1 WF barcode

- 9. Click "OK", device bond is done (Fig.36).
- 10. After WIFI bonding is done, and jump back to My Device(Fig.37);
- 11. Click the device derectly jump to device main interface(Fig.38).

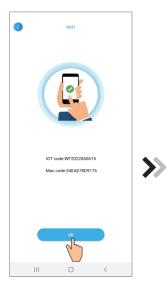

Fig.36 Bond device done interface

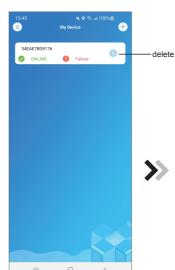

Fig.37 Device management interface

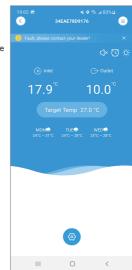

Fig.38 Device Main interface

## Device Management

Device management operations are as below:

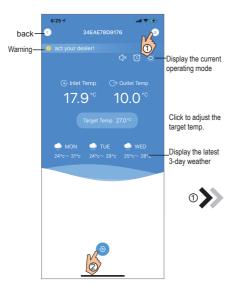

Temperature unit switching Change device name Device share Fig.40 The right-hand menu interface

Fig.39 Device Main interface

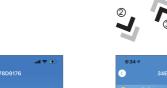

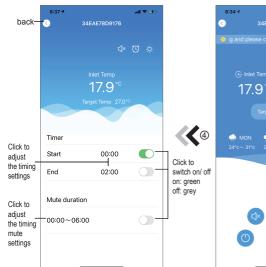

Fig.42 Timing Settings interface

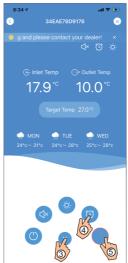

Fig.41 Device Main interface

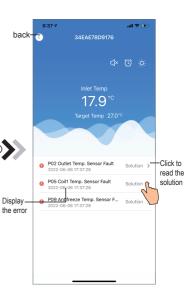

Fig.43 Troubleshooting interface

| ICON     | NAME                                                                                    | FUNCTIONS                                                     |  |
|----------|-----------------------------------------------------------------------------------------|---------------------------------------------------------------|--|
| (1)      | ON/ OFF                                                                                 | Click it to turn on/ off the unit                             |  |
| (1)1     | Silent Mode Off                                                                         | Display silent mode off, click it to activate the silent mode |  |
| C]×      | Silent Mode On                                                                          | Display silent mode on, click it to turn off the silent mode  |  |
|          | Mode shift                                                                              | Mode changing: CoolingHeatingAuto                             |  |
| *        | Cooling                                                                                 | Display Cooling mode, click it to change operating mode       |  |
| -\dot    | Heating                                                                                 | Display Heating mode, click it to change operating mode       |  |
| A        | A Auto Display Auto mode, click it to change operating mode                             |                                                               |  |
| (3)      | Timming settings Click it to jump to the timer on/ off and mute timer setting interface |                                                               |  |
|          | Troubleshooting                                                                         | Click it to jump to the troubleshooting interface             |  |
| <b>®</b> | Menu                                                                                    | Click to unfold or collapse the menu                          |  |

# deitsu

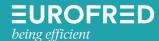